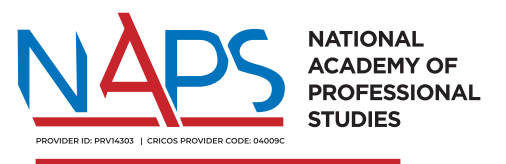

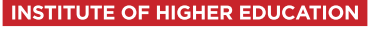

## **MANUAL**

# Meshed Student Portal

## **Table of Content**

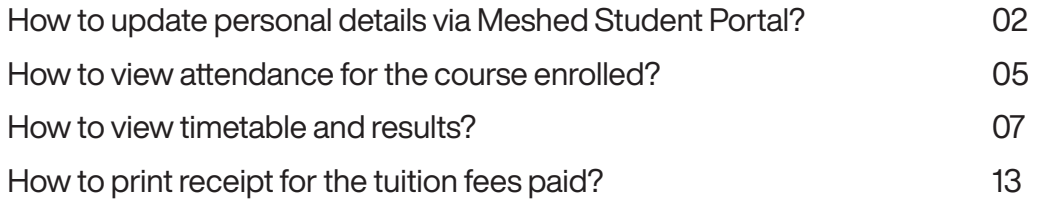

### **How to update personal details via Meshed Student Portal?**

#### 1) Log on to your student portal.

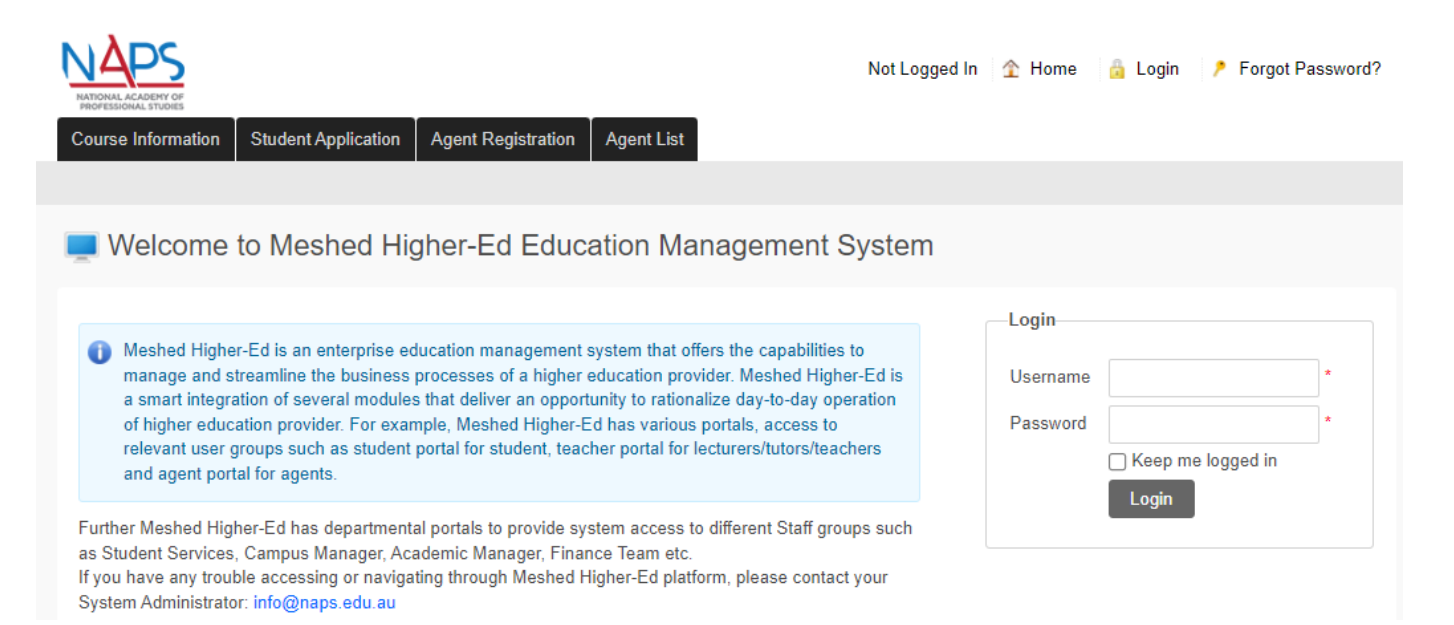

### 2) Click on Edit Profile under the Profile tab.

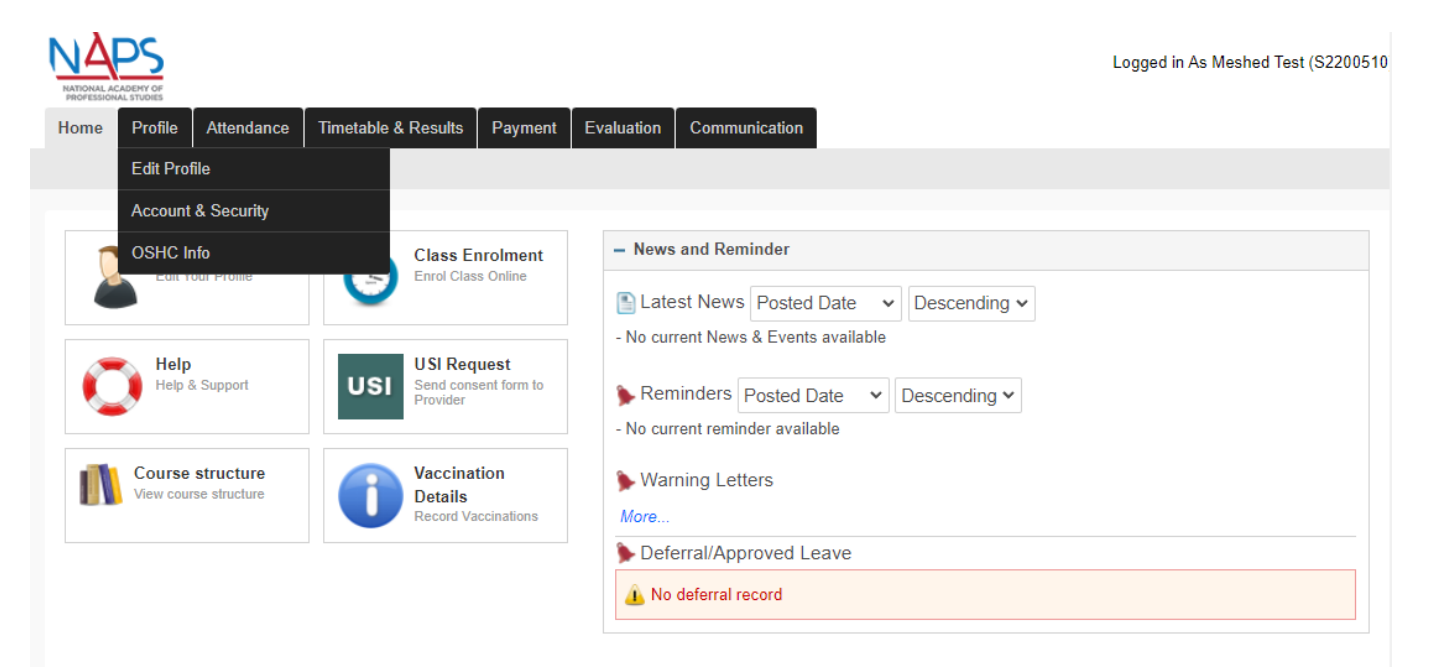

#### 3) You may change the following details:

a. Nickname b. USI Entry (if you have not provided one)

c. Birthplace & Country of Birth d. Street Address (please complete all fields with RED\*)

e. Postal address & overseas/ permanent address (if available) f. Emergency contact details

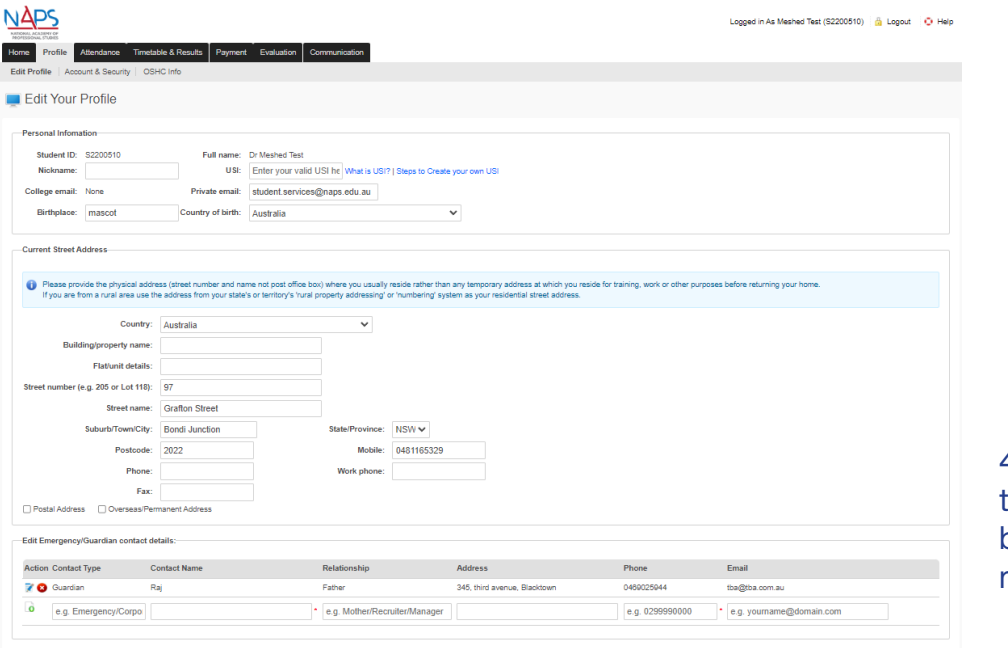

4) Once done, remember to click the "Update" button to save all changes made.

### **How to view attendance for the course enrolled?**

#### 1) To view your overall attendance for the course enrolled, click on the "Attendance" tab.

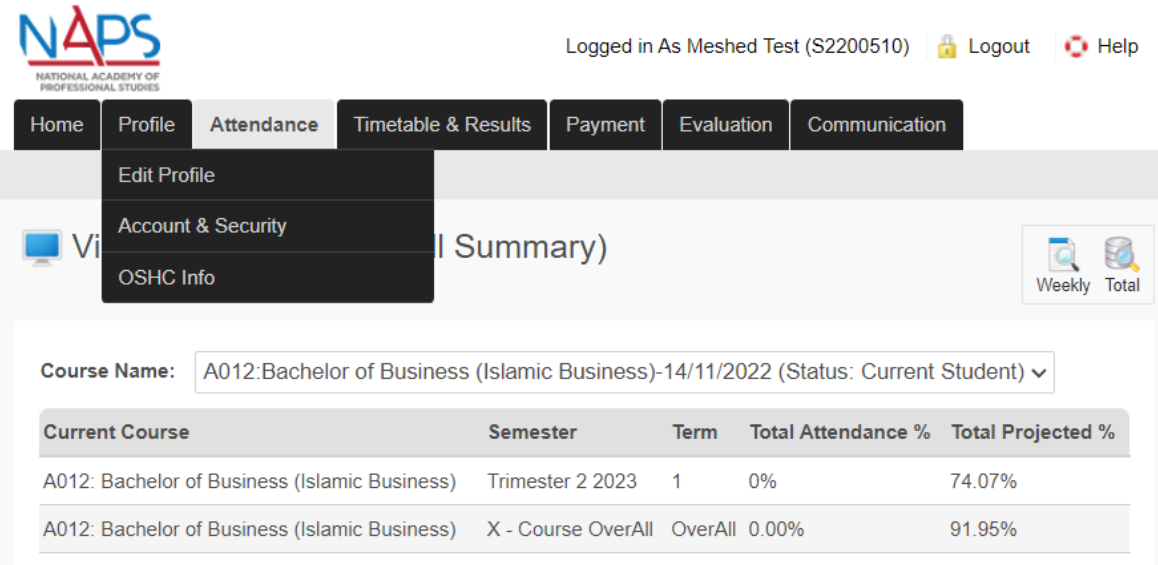

Total Attendance %: is the course attendance to the current date (now).

Total Projected %: is the total course attendance if the student attends every class from the current date (now) until the end of their course.

2) You may also view the breakdown of your weekly attendance by clicking on the "Weekly" icon on the left (as shown in the picture below).

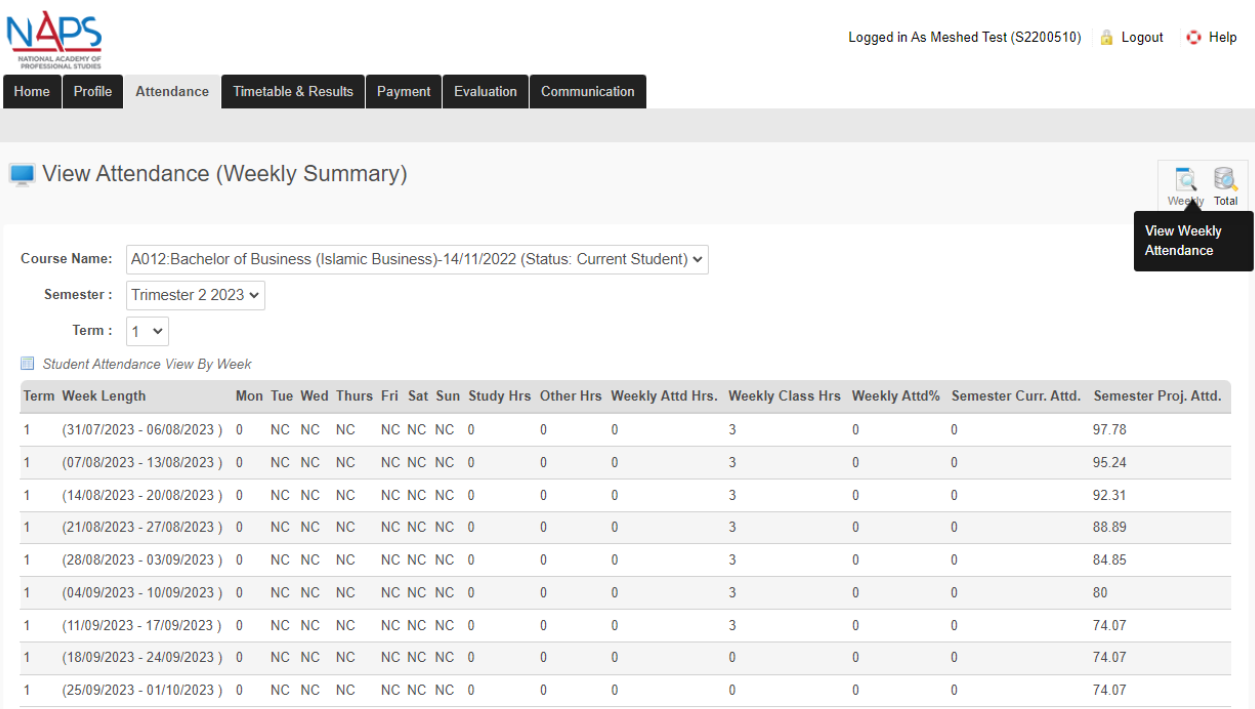

Weekly Attd%: Weekly attendance percentage for the week. Weekly Attd Hrs. / Weekly Class Hrs \* 100

Semester Curr. Attd.: Refers to current attendance till that week. Total weekly attendance / total weekly class \* 100 hours till the week

Semester Proj. Attd.: Refers to what can be the maximum attendance percentage even if student comes 100% for remaining weeks for the selected semester. System assumes that Student will have classes in all remaining weeks except holiday weeks

### **How to view timetable and results?**

1) Click on the "Timetable & Results" tab. You will be directed to the Timetable page (as shown in the picture below). By default, weekly timetable is shown, with complete information of the classes enrolled.

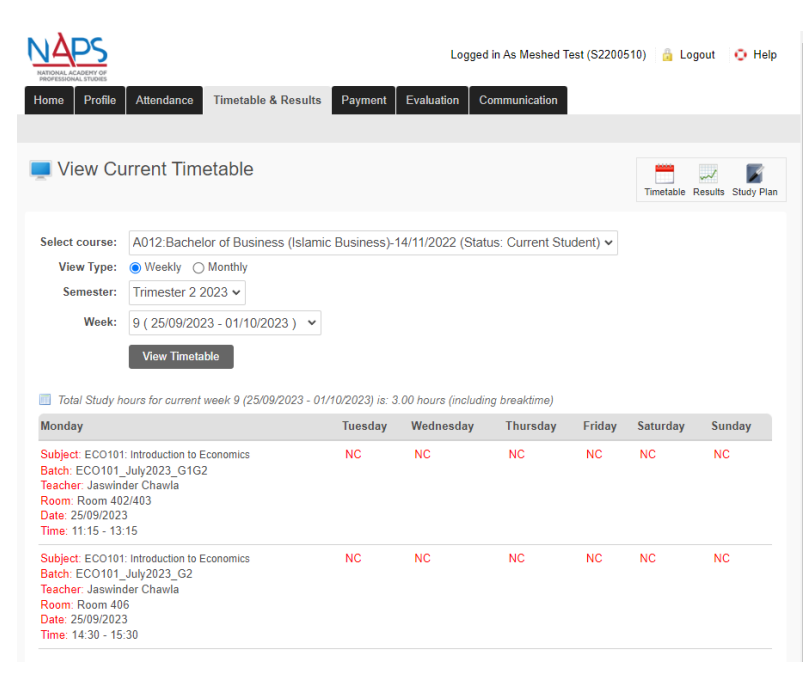

2) If you select the Monthly option, and click on "View Timetable", your scheduled classes will be displayed in a monthly format. You may also navigate between the months.

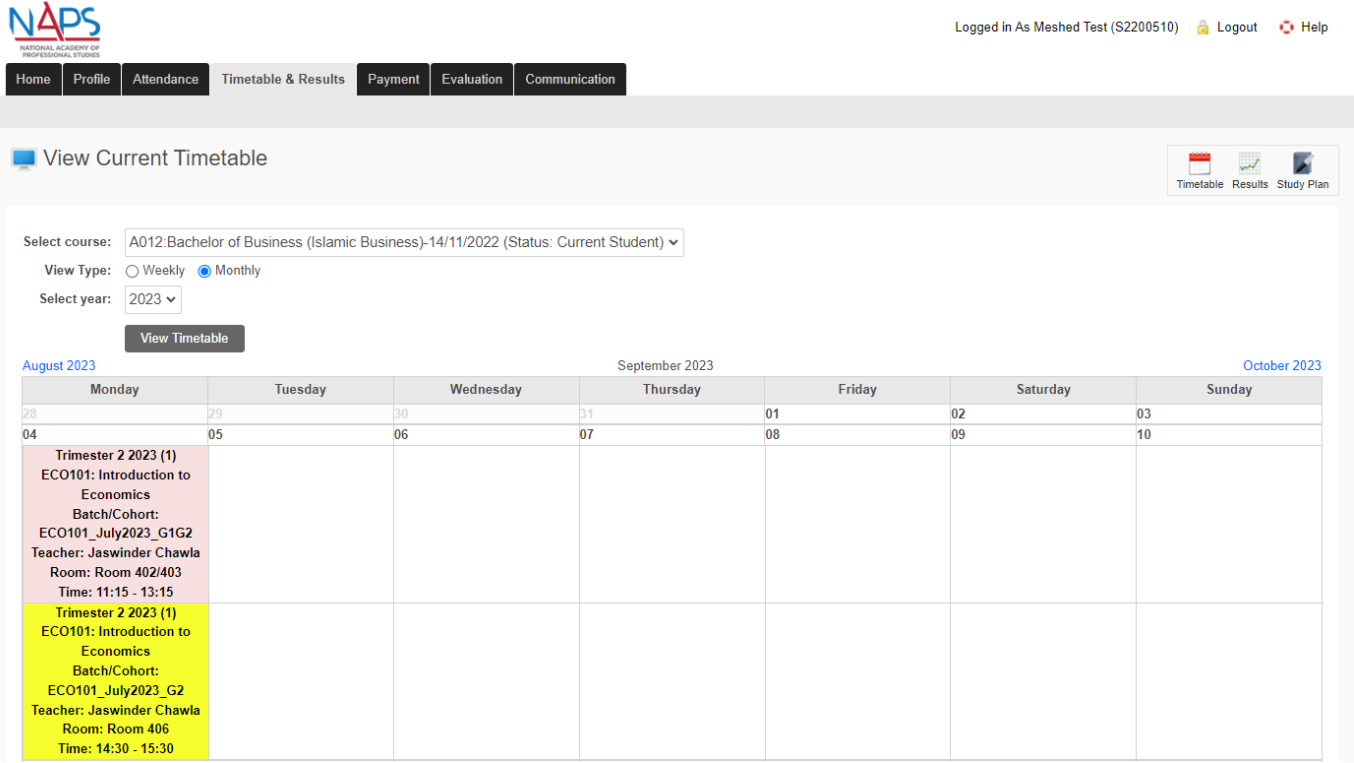

3) Click the "Results" icon on the right. Then select the course you would like to view your results from the drop – down box. Click on "View Course Results", and the listing will appear (as shown in the picture below).

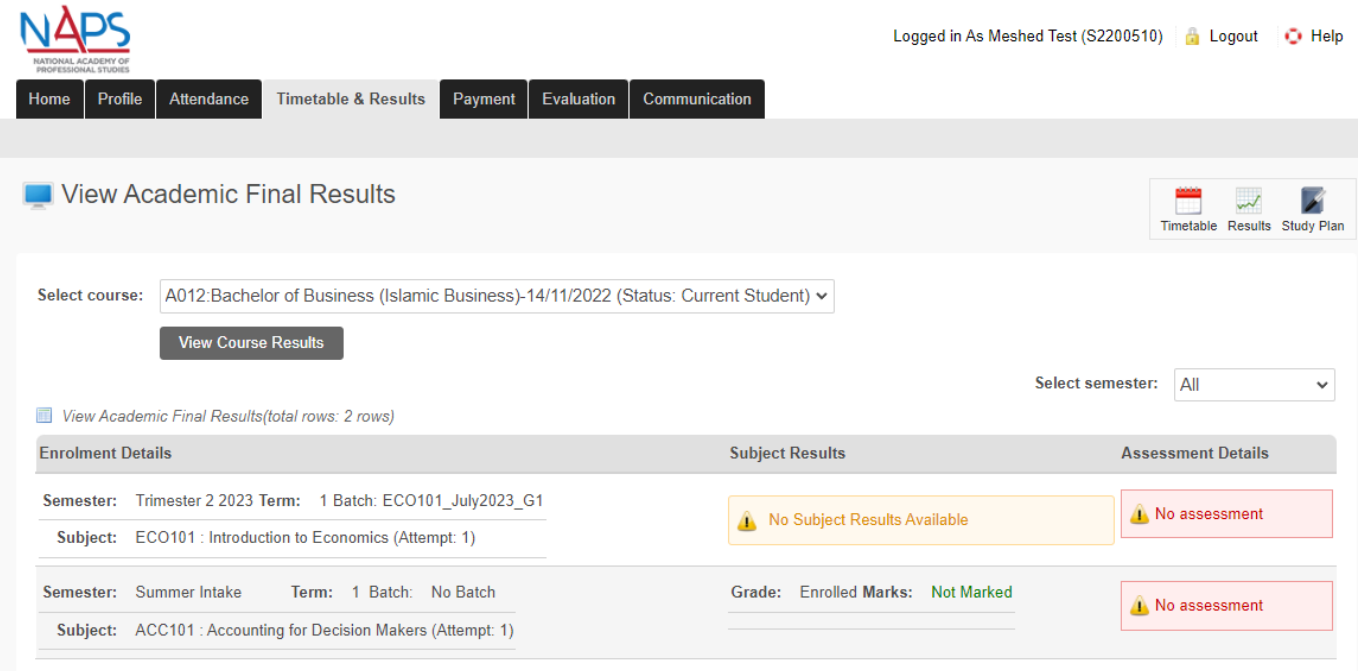

4) You are also able to monitor your study plan for the course enrolled. Click on the "Study Plan" icon on the right, and the courses you enrolled will be displayed.

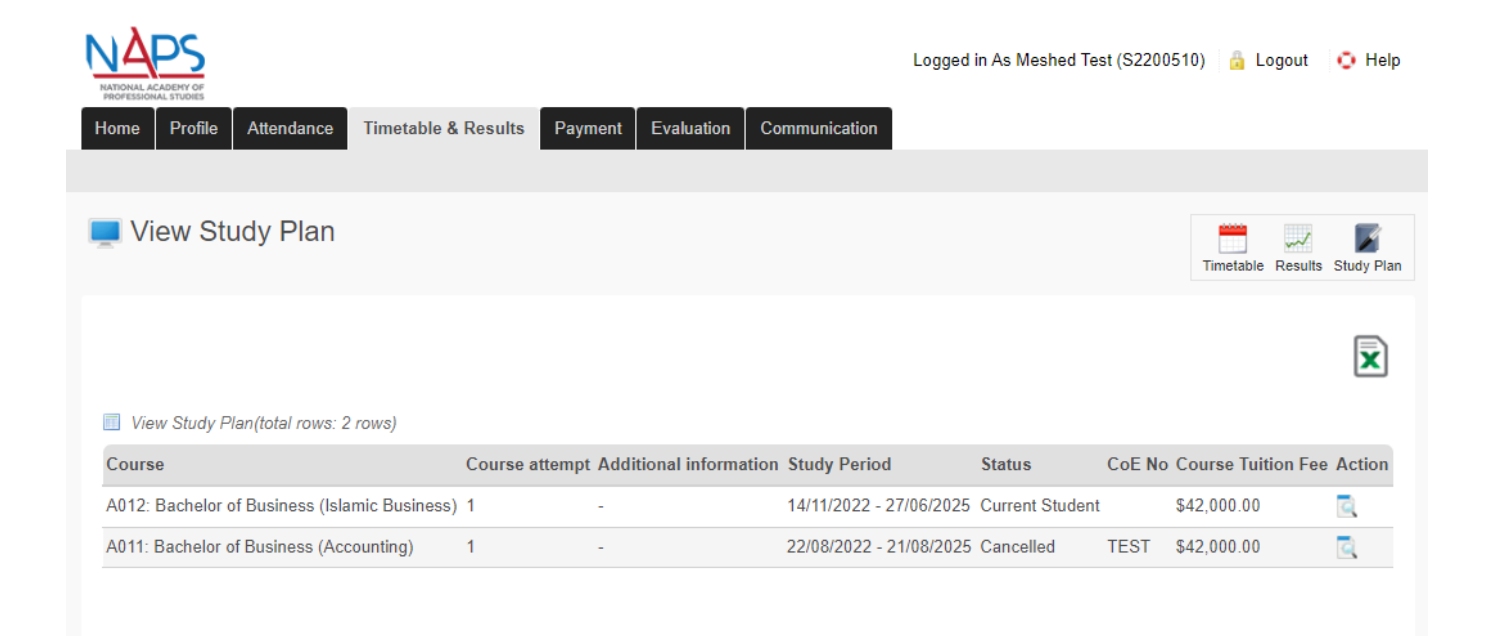

#### 5) Select the course you wish to view. Click on the "View Subject Completion Status" icon under Action column.

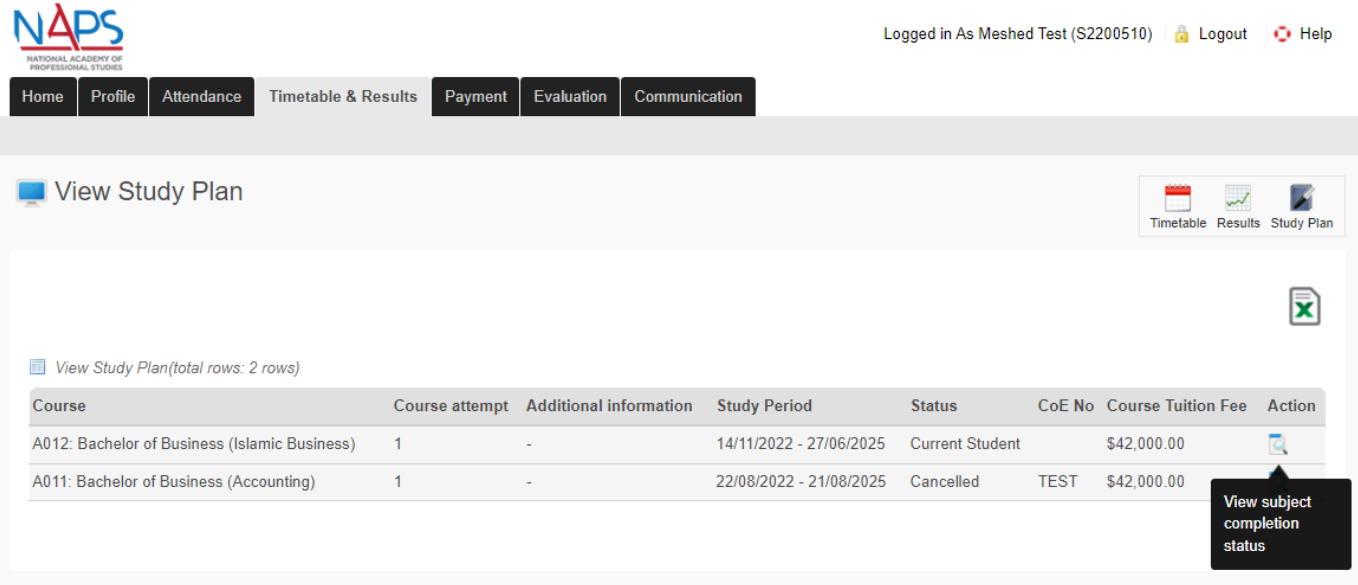

#### 6) A window will pop – up (as shown in the picture), listing all the details of the units required within the course.

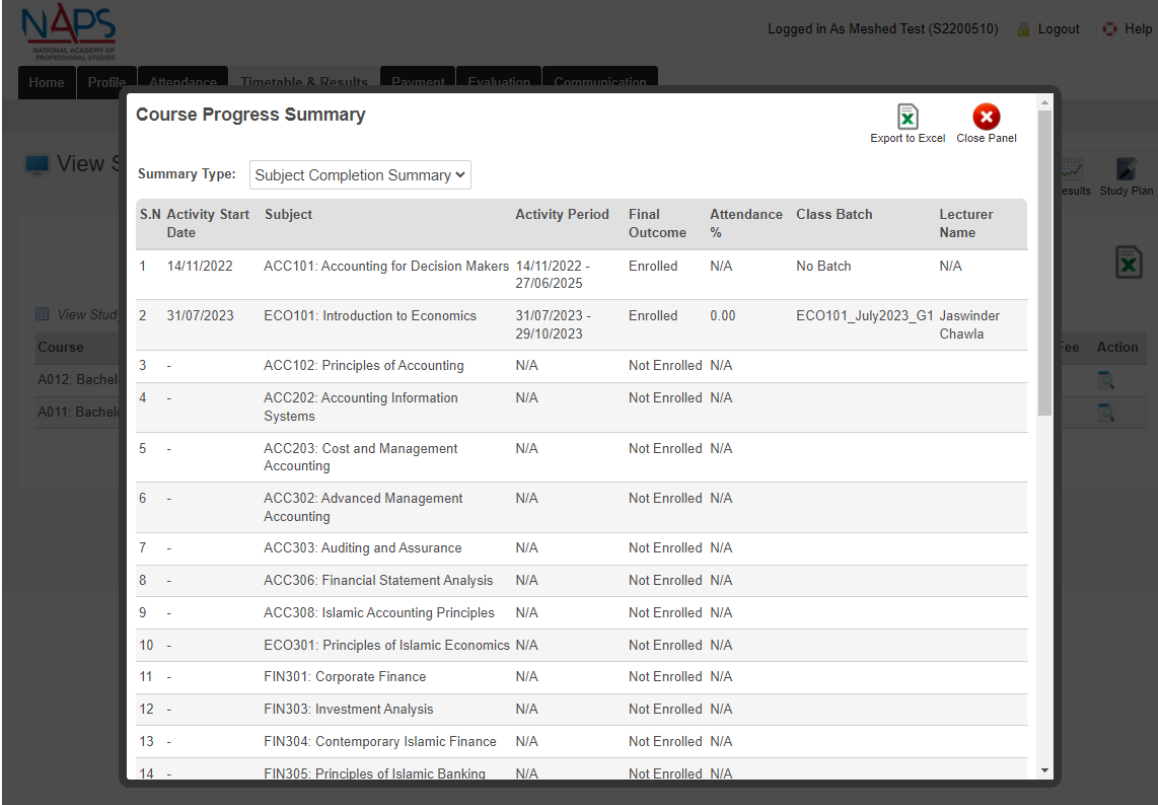

## **How to print receipt for the tuition fees paid?**

1) The payment will reflect in your account, under the Payment History section. Click on the PDF icon (as shown in the picture below) to generate the payment receipt.

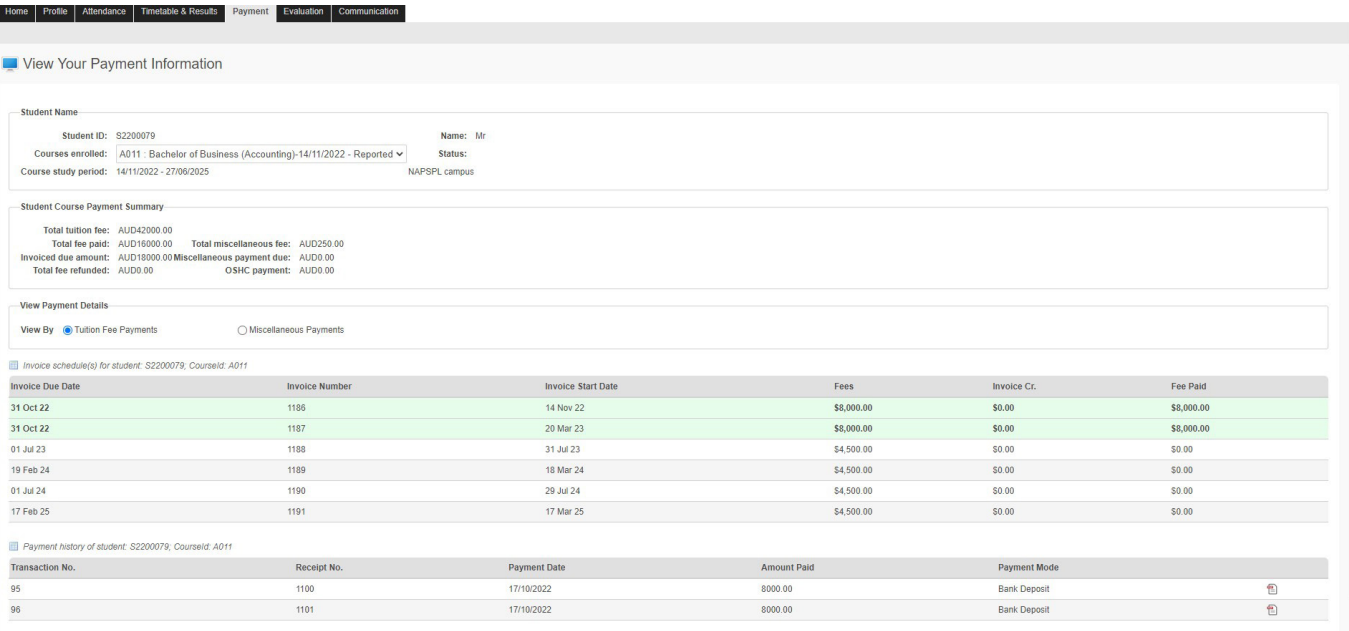

2) The PDF file will be generated, and should look similar to this:

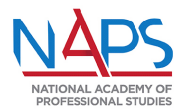

#### **NATIONAL ACADEMY OF PROFESSIONAL STUDIES**

#### **TAX RECEIPT**

Issue Date: B6¢Op/2003

Payment Date: 01/01/0001 **Received From: Student Number: Course Name:** 

**PAYMENT DETAILS** 

**Payment Type** 

**Paid Amount** 

**Method of Payment:** 

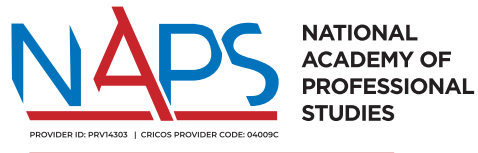

#### **INSTITUTE OF HIGHER EDUCATION**

student.services@naps.edu.au | www.naps.edu.au Level 4, 136 Chalmers Street, Surry Hills NSW 2010 Australia

Provider ID: PRV14303 | CRICOS Provider Code: 04009C

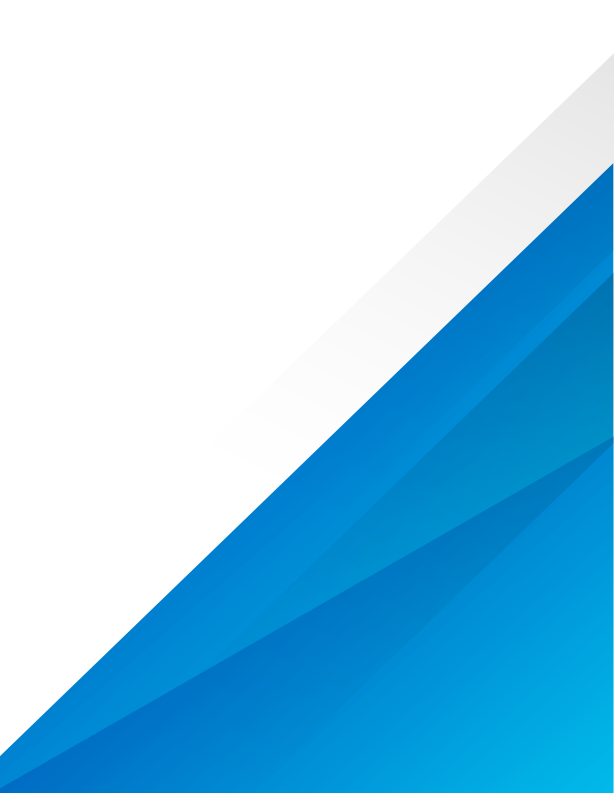